# **Shared Encounters**

Encounter= A clinical contact. For example, an office visit, an admission, or a telephone encounter. Even if more than one evaluation or procedure takes place at a visit, it is still usually considered one encounter. An office visit can be shared with multiple clinicians (APP/MD, APP/RN) which is considered a shared encounter.

## Start the Visit

- 1. If the provider on the schedule is generic (BMT Blue Attending), single select the patient's appointment and right click to Change Provider to me.
  - This can also be done from the Schedule toolbar. Change Prov
- 2. Double click on the appointment to enter the encounter and complete visit documentation as applicable.

#### Notes

- 1. Open Notes in the sidebar and document using a SmartText, SmartPhrase, Dragon or free text.
  - If the note is complete, keep the setting Sign when Signing Visit.
  - If the note is not complete and needs to be edited after the second clinician documents, change the note to **Pend on saving note** and **Accept**.
- 2. The second clinician will need to complete their own note.
- - Speed buttons can be added by selecting the *level* in the top right of the sidebar. Search for the SmartText or Phrase to create a speed button.
  - If a note is incomplete from the previous clinician, a pop up window will ask if a new note is needed or you want to Open the incomplete note. Make sure to select **Create New Note** as each clinician will have their own note.

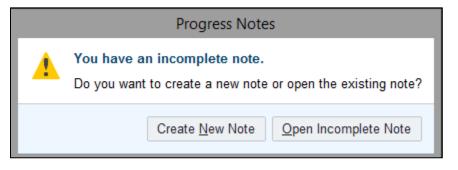

- 4. The highest billable provider would enter a Level of Service from the visit taskbar.
- LEVEL OF SERVICE
- 5. Since LOS is required to close the encounter, the highest billable provider would likely be the one to Sign the Visit.
  - If a note was pended from a previous clinician, the visit cannot be signed until all providers have signed

their notes. Required You have an incomplete note.

UW Medicine | SCCA

Pend on saving note Sign when Signing Visit Sign on saving note

## **EPIC Training** Shared Encounter Tip Sheet

Beacon | Attending, APP, Nurse

### Make a change to a closed encounter

If you need to correct or add to your documentation for a closed encounter, create an addendum.

- 1. Open your schedule to the day of the visit you want to change.
- 2. Double-click the appointment you want to change. In the window that appears, click **Create Addendum**.

You can also create addenda in other ways:

- In Chart Review, go to the **Encounters** tab. Then select the encounter you want to addend and click **PEncounter**.
- Click the Epic button and select Patient Care > Addendum. Then look up your patient in the window that appears and select the encounter you want to change.
- 3. Make the necessary changes to the encounter.
- 4. When you've finished making changes, click **Sign Addendum** to the lower right in the Visit Taskbar.
- 5. If you want to route your addendum to someone else, enter their name in the **Recipient** field.
- 6. Click **Sign Addendum** again.

#### Viewing Multiple Notes in Chart Review

- 1. Open Chart Review, select the Notes tab.
- 2. Hold the Ctrl key down on your keyboard as you select all notes.
- With the Preview box selected
  Sidebar. Preview Selected
  In Sidebar
- 4. Notes will display on top of each other, scrolling may be required.
- Hide copied text

- You can check the box to Hover for details.
- 5. You can print the notes using the 💼 icon at the top of the report.

### Second Clinician Views First Clinician's Note Side by Side

For example, first clinician is APP and second clinician is attending.

- 1. Second clinician: open Notes in the sidebar and select **Create Note** to begin your note.
- 2. Select the Chart Review activity.
- 3. Open the center pane if it is not already open.
- 4. Result: the first clinician's note displays.
- 5. To see the RN note, in the center pane, select the link under the Other Notes heading.

# **EPIC Training**

#### Shared Encounter Tip Sheet

Beacon | Attending, APP, Nurse

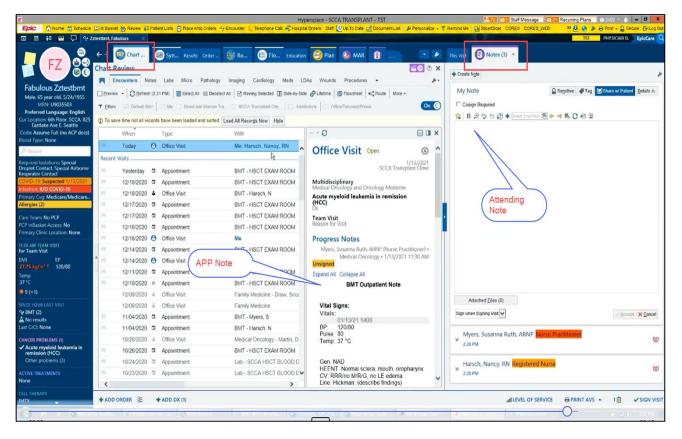